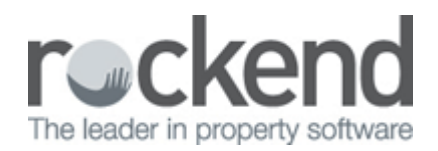

## How to Reflect a Sales Bank Cheque in REST Professional

## Overview

Bank cheques may need to be provided upon settlement of a sales property or to be used as a deposit for another purchase. Bank cheques are cheques that are issued by the bank therefore will not be a REST generated cheque and follow the usual cheque number sequence.

## Steps

- 1. Go to **Transactions > Sales > Disbursements**
	- **Alpha** Enter the alpha index of the sale property and press **Enter**
	- **From –** Select **Trust Account**
	- **To –** Select **Vendor** and then enter the Payment Details for the Vendor as **Cheque**
	- **Type –** Select **Other**
	- **Amount –** Enter the amount the bank cheque is for
	- **Description –** Enter a Description i.e. Settlement Funds Bank Cheque no ####
	- **Ref/Invoice No.** Enter the property address or a reference to the payment
- 2. Click on **OK-F12**

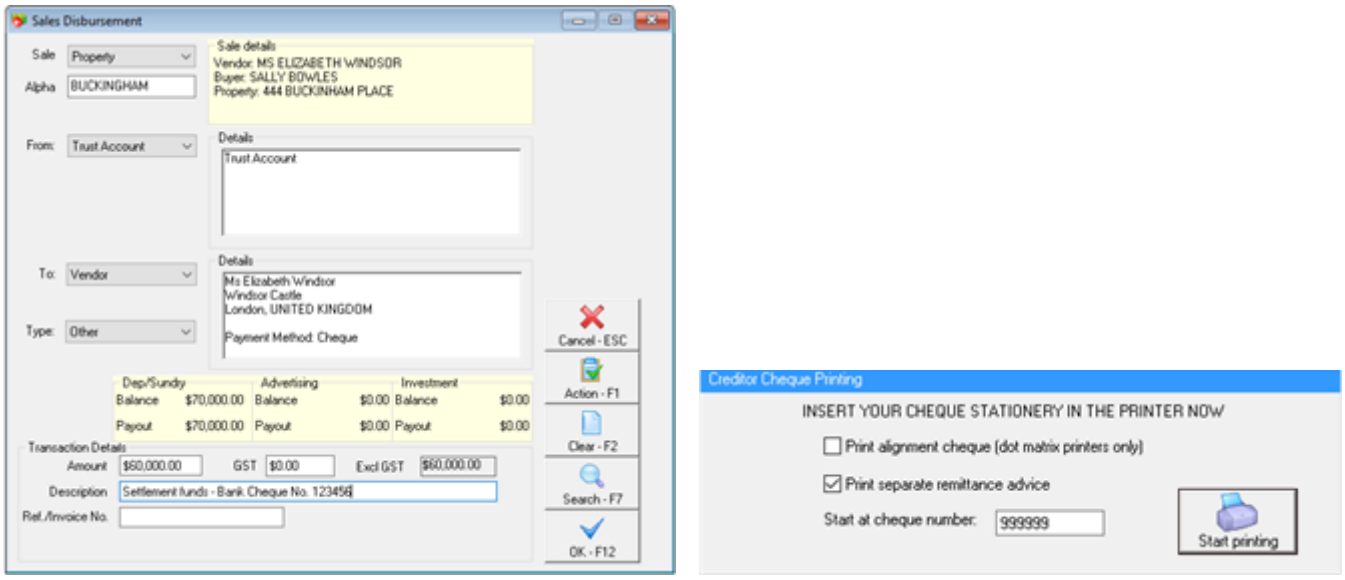

3. You will be prompted with the Cheque Printing Screen, enter cheque number **999999** and click **Start printing**

**NOTE:** This process uses a self presenting cheque number in REST Professional and should be done once the debit from your trust account appears on your bank statement.

02/02/2016 10:59 am AEDT